# AireOS無線LAN控制器故障排除

目錄

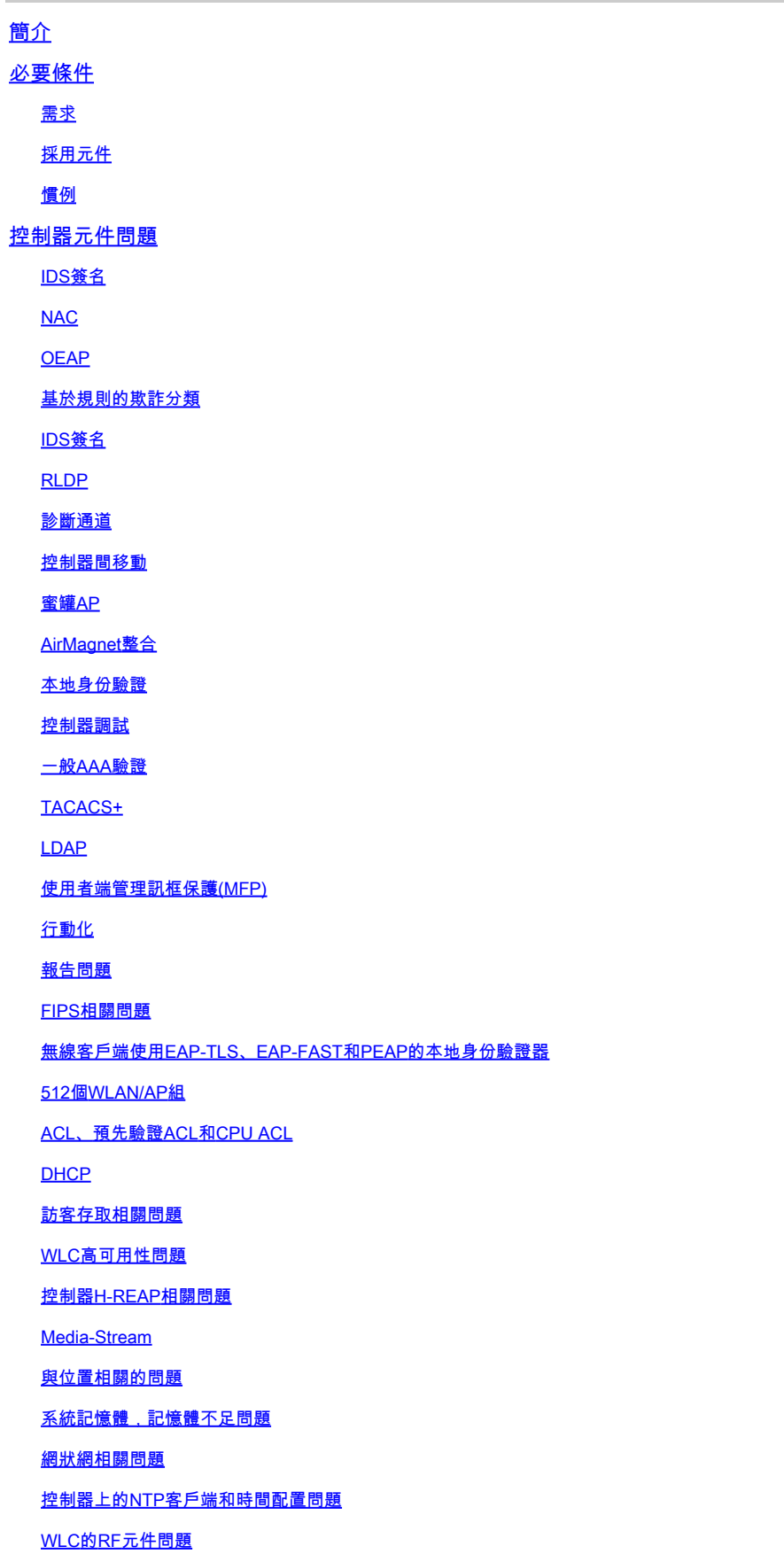

適用於WLC的SNMP元件 TFTP上傳/下載包含升級/降級的問題 適用於WLC的Web GUI元件 WLC-Webauth-Template 控制器XML組態相關問題和增強功能 診斷通道 動態通道分配 TACACS+ WLC-Multicast-Guide WLC-QoS指南 CallControl (SIP分類)調試 基於負載的准入控制和語音度量 WLC-License-Guide ARP問題 網路問題 接入點問題 IAPP WGB關聯問題 WGB或有線客戶端未獲取DHCP地址 WGB或有線客戶端使用靜態IP地址,但IP地址不會顯示在控制器上 AP使用者名稱密碼 客戶端連線問題 控制器不喜歡關聯請求 客戶端不響應EAP請求 CCKM漫遊失敗 PMKID快取失敗 Reauth問題 802.11R(快速轉換)漫遊無法正常工作 控制器間移動 禁用調試 相關資訊

# 簡介

本檔案將說明如何使用 **debug**  和 **show**  用於對無線LAN控制器(WLC)進行故障排除的命令。

必要條件

## 需求

本文件沒有特定需求。

採用元件

本文中使用的命令特定於Cisco AireOS軟體版本。

本文中的資訊是根據特定實驗室環境內的裝置所建立。文中使用到的所有裝置皆從已清除(預設 )的組態來啟動。如果您的網路運作中,請確保您瞭解任何指令可能造成的影響。

## 慣例

如需文件慣例的詳細資訊,請參閱思科技術提示慣例。

## 控制器元件問題

## IDS簽名

• debug wips sig enable

## **NAC**

- debug nac events enable
- debug nac packets enable

## **OEAP**

## 控制器Show命令

- show ap join stats detail <Cisco AP Mac add>
- show ap link-encryption <Cisco AP | all>
- show ap data-plane <Cisco AP | all>

## AP端顯示/調試

- show logging
- show lwapp/capwap client rcb
- show lwapp/capwap client config
- test lwapp/capwap iapp-data-echo
- debug lwapp/capwap iapp-data-echo
- show lwapp/capwap reap
- show controller

## 基於規則的欺詐分類

#### 要收集的調試

• debug dot11 rogue rule enable

#### 要捕獲的捕獲

不適用。

#### 配置並顯示要收集的輸出

- 顯示欺詐規則摘要
- show rogue rule detailed <rule\_name>
- show rogue ap detailed <MAC addr>(如果對某個惡意程式分類錯誤)

#### 要收集的調試

• debug dot11 rogue enable

#### 要捕獲的捕獲

### 流氓通道上的Airopeek跟蹤。

**Ŝ** 注意:請注意已取消關聯的幀。

#### 配置並顯示要收集的輸出

- show rogue ap detailed <rogue MAC addr>
- show ap config 802.11b/a <來自早期命令的ap-name>

## IDS簽名

如果使用靜態IP定址,請確保在網路上為無管理AP配置了DHCP伺服器。

#### 要收集的調試

• debug wips sig enable

#### 要捕獲的捕獲

檢測到通道簽名上的Airopeek捕獲。

## 調試和顯示要收集的輸出

在5.2之前的軟體中,可以使用LWAPP來代替CAPWAP來執行以下命令:

• show capwap ids sig dump — 轉儲簽名和簽名檢測命中計數,包括最大命中數的MAC地址。還包括

#### IDS資料包跟蹤的當前狀態。

 **show capwap ids rogue containment** •

```
 chan
```
— 顯示此AP上的欺詐遏制請求的當前清單。包含請求按通道分組。

 show capwap ids rogue containment •

rad

— 顯示此AP上的欺詐遏制請求的當前清單。此清單對應從控制器接收的要求清單。

- debug capwap ids sig 開啟IDS簽名和包含檢測的調試。
- **t est capwap ids trace match** •

— 跟蹤消息型別=<message type-name>的IDS簽名檢測模組接收的所有資料包; <message type-name> = FF以跟蹤所有消息型別。需要開啟8.2.1節中的「簽名調試」,才能顯示跟蹤的 資料包。

 test capwap ids trace rcv •

> — 跟蹤與消息型別=<message type-name>的IDS簽名檢測模組當前安裝的任何簽名匹配的所 有資料包;<message type-name> = FF以跟蹤與簽名匹配的所有消息型別。需要開啟8.2.1節 中的「簽名調試」,才能顯示跟蹤的資料包。

## RLDP

#### 要收集的調試

## 在WLC上:

• debug dot11 rldp enable

#### 在AP:

• debug lwapp client mgmt

#### 要捕獲的捕獲

流氓通道上的Airopeek捕獲。

## 配置並顯示要收集的輸出

• config rogue ap rldp initiate <rogue MAC addr>

## 診斷通道

要收集的調試

- debug client <client MAC addr>
- debug ccxdiag all enable

## 要捕獲的捕獲

設定AP的通道上的Airopeek捕獲。建議避免過濾,因為可能會丟失信標和探測請求/響應資料包。

配置並顯示要收集的輸出

- show sysinfo
- show wlan <WLAN id>
- show run-config
- show tech-support
- show debug
- show msglog
- 顯示客戶端摘要
- show client detail <MAC addr>

## 客戶端詳細資訊

- 客戶端硬體
- Supplicant客戶端軟體詳細資訊,例如軟體版本、軟體名稱(例如Aironet Desktop Utility [ADU]或Odyssey)以及ADU情況下的驅動程式版本
- 客戶端OS

## 控制器間移動

## 要收集的調試

- debug client <MAC addr> 在兩個WLC上
- debug mobility handoff enable 在兩個WLC上(記住順序並始終先啟用調試客戶端)
- debug pem state enable
- 如果移動控制路徑或資料啟動關閉,則開啟 debug mobility keepalive enable (請記住兩個控制器上的 軟體版本)。
- 如果位址解析通訊協定(ARP)無法運作,請開啟 debug arp all enable 兩台裝置上的IP地址。
- 如果DHCP不起作用,則開啟 debug dhcp message enable 和 debug dhcp packet enable 兩台裝置上的IP地 址。

• 如果客戶端在一段時間後連線,請跟蹤連線所花費的時間。

#### 要捕獲的捕獲

按漫遊型別(例如CCKM、PMKID或TGR)進行捕獲。

#### 配置並顯示要收集的輸出

與客戶端[連線問題](https://www.cisco.com/c/zh_tw/support/docs/wireless/4400-series-wireless-lan-controllers/112064-wlc-commands.html#client)以及以下問題相同:

- show pmk-cache <MAC addr> 在目標控制器上
- show client detail <MAC addr> 客戶端在舊AP上連線時
- show mobility summary 在兩個WLC上

## 客戶端詳細資訊

與特定漫遊型別(例如CCKM、PMKID或TGR)相同。

## 蜜罐AP

#### 要收集的調試

不適用。

#### 要捕獲的捕獲

捕獲收到陷阱的通道上的Airopeek跟蹤,以確認欺詐裝置是否使用Cisco SSID。

## 配置並顯示要收集的輸出

• show traplog

## AirMagnet整合

#### 要收集的調試

在WLC上解決NMSP相關問題:

- debug wips nmsp enable
- debug wips event enable
- debug wips error enable

#### 對於CAPWAP相關問題:

- debug wips event enable
- debug wips error enable

• debug iapp error enable

## 對於損壞的警報/裝置報告資訊:

• debug wips all enable

### 在AP:

- debug capwap am event
- debug capwap am error

#### 要捕獲的捕獲

- Airopeek捕獲攻擊
- 報告的以太方式捕獲(作為資料包傳送)

#### 配置並顯示要收集的輸出

## 在AP:

- show capwap am stats
- show capwap am buffer [運行幾次]
- show capwap am policy [alarm-id]
- show capwap am alarm [alarm-id]

## 本地身份驗證

## 記錄錯誤之前需檢查的專案

確保客戶端可以與WLAN建立關聯。如果客戶端無法訪問,則問題出在dot1x級別。如果使用憑證 ,請確保WLC上已安裝裝置和CA憑證。此外,請確保您已在local-auth設定中選擇正確的憑證頒發 者,以便在WLC上選擇正確的憑證集。

如果本地資料庫用於使用者憑據,請檢查資料庫中是否存在該使用者名稱。如果使用的是輕量級目 錄訪問協定(LDAP),請參閱<mark>調試LDAP</mark>部分瞭解更多調試資訊。

#### 要收集的調試

## WLC:

- debug aaa local-auth eap framework errors enable
- debug aaa local-auth eap method errors enable
- debug aaa local-auth eap method events enable
- debug aaa local-auth eap method sm enable
- debug aaa local-auth db enable
- debug aaa local-auth shim enable

## 配置並顯示要收集的輸出

- show local-auth config
- show local-auth statistics
- show local-auth certificates(當使用具有證書的可擴展身份驗證協定[EAP]方法時)

## 客戶端詳細資訊

客戶端型別,以及EAP配置詳細資訊,顯示所選方法以及在客戶端上為該方法設定哪些引數。此外 ,客戶端上出現的任何錯誤消息的文本。

## 控制器調試

- debug pm pki enable 有關證書驗證的詳細資訊。
- debug aaa events enable 如果存在任何授權清單相關問題,這將很有幫助。
- show certificate lsc summary 用於任何與LSC相關的摘要。

## 一般AAA驗證

以下調試有助於調試RADIUS身份驗證、授權或帳戶問題:

## 要收集的調試

- debug client <MAC addr> 提供有關如何應用reauth相關屬性(如會話超時和操作型別)的 資訊。
- debug aaa events enable 幫助排除使用不同的AAA伺服器進行身份驗證、授權和帳戶的情 況。
- debug aaa packet enable 幫助對接收和應用的不同AAA屬性進行故障排除。

## 要捕獲的捕獲

如果之前的偵錯沒有指出問題,則可以在控制器和RADIUS伺服器之間收集有線擷取。

## 配置並顯示要收集的輸出

與客戶端<mark>[連線問題](https://www.cisco.com/c/zh_tw/support/docs/wireless/4400-series-wireless-lan-controllers/112064-wlc-commands.html#client)</mark>相同,並且:

• show radius summary

#### 客戶端詳細資訊

與客戶端[連線問題相同](https://www.cisco.com/c/zh_tw/support/docs/wireless/4400-series-wireless-lan-controllers/112064-wlc-commands.html#client)。

## TACACS+

## 要收集的調試

- debug aaa tacacs enable 在WLC上為帳戶收集ACS/RADIUS伺服器上的日誌
- debug aaa events enable
- debug aaa detail enable
- debug dot11 mobile enable
- debug dot11 state enable
- debug pem events enable
- debug pem state enable

#### 要捕獲的捕獲

• 如果之前的偵錯沒有指出問題,則可以在控制器和RADIUS伺服器之間收集有線擷取。

## 配置並顯示要收集的輸出

- show tacacs summary
- 授權更改(CoA)和斷開資料包問題 RFC 3576
- show radius summary

## LDAP

記錄錯誤之前需檢查的專案

確保可以從WLC對LDAP伺服器執行ping操作。

如果使用Active Directory和本地EAP身份驗證,則不支援以下EAP方法:

- LEAP
- EAP-FAST MSCHAPv2
- PEAP MSCHAPv2

## 這是因為Active Directory無法返回可用於進行MSCHAPv2身份驗證的明文密碼。

## 要收集的調試

• debug aaa ldap enable

如果在將LDAP與本地身份驗證結合使用時出現問題,請參閱<u>本地身份驗證</u>部分瞭解更多調試資訊

。

## 配置並顯示要收集的輸出

- 顯示ldap摘要
- show Idap <server index>
- show ldap statistics
- show local-auth statistics(如果在與具有本地EAP身份驗證的LDAP一起使用時出現問題)

## 使用者端管理訊框保護(MFP)

## 所有問題

- debug wps mfp client enable
- show wps mfp summary

## 配置並顯示要收集的輸出

• show wps mfp statistics

### 組態問題

## 控制器調試:

• debug wps mfp capwap enable

## 客戶端未關聯

## 控制器調試:

- debug wps mfp client enable
- debug wps mfp detail enable
- debug pem state enable
- debug pem events enable
- debug dot1x events enable

Config and Show Output to Collect:

- show msglog
- show client detail <MAC addr>

## 客戶端未關聯時的其他1130/1240 AP調試

- debug dot11 management msg
- debug dot11 aaa manager all (用於H-REAP獨立模式)

## 在H-REAP獨立模式下客戶端不關聯時,Aironet AP調試

- debug dot11 mfp client
- debug dot11 management msg
- debug dot11 mgmt interface
- debug dot11 mgmt station
- debug dot11 supp-sm-dot1x
- debug dot11 aaa manager all
- debug dot11 wpa-cckm-km-dot1x

## 行動化

## 控制器調試

- debug wps mfp mm enable
- debug mobility directory enable

## 配置並顯示要收集的輸出

- 顯示行動摘要
- 顯示移動性統計資訊

## 報告問題

## 控制器調試

• debug wps mfp report enable

## 配置並顯示要收集的輸出

• show wps mfp statistics

 $\blacklozenge$  註:在生成錯誤後必須立即呼叫此項。

## FIPS相關問題

當控制器置於聯邦資訊處理標準(FIPS)模式時,只能使用經核准的加密功能。因此,必須鎖定 SSL才能使用具有AES密碼的TLS\_RSA身份驗證演算法。

#### 無法進入啟動選單

這是FIPS的一項功能。此功能使用以下命令啟用:

• config switchconfig boot-break disable

#### 無法下載新映像

• 這是FIPS的一項功能。禁用引導中斷時,傳輸被禁用。

無線客戶端使用EAP-TLS、EAP-FAST和PEAP的本地身份驗證器

要收集的調試

根據出現故障的通訊,可以啟用以下調試:

- debug wps cids enable
- debug aaa local-auth eap method events enable

#### 要捕獲的捕獲

WLC和發生問題的裝置之間的監聽器追蹤。

 $\blacklozen$ 註:相關服務啟動後,WLC即可開始通訊。建議在WLC通電之前啟動監聽器。

#### 配置並顯示要收集的輸出

• show switchconfig

## 512個WLAN/AP組

512個WLAN

512 WLAN的問題是如果客戶端可以連線到「預設組」AP,但無法連線到設定為自定義AP組的 AP。

顯示要在控制器上收集的輸出:

- show sysinfo
- show running-config
- show wlan summary
- show wlan apgroup
- show msglog

顯示要在AP上收集的輸出:

- show controller
- show capwap client mn
- 顯示日誌

## 要收集的調試:

- debug client <MAC addr>
- debug group enable
- debug capwap events enable

注意:這些調試或其他調試必須在以下時間之後開啟 **debug client** 

使用指令。此命令將禁用所有早期調試。

## 要收集的跟蹤:

• 無線跟蹤

## AP組

任何與新增或刪除AP組或向AP組新增介面有關的問題。

顯示要收集的輸出:

- show sysinfo
- show running-config
- show wlan summary
- show wlan apgroup
- show msglog

## 要收集的調試:

• debug group enable

## ACL、預先驗證ACL和CPU ACL

#### <#root>

>

**show acl ?**

summary Display a summary of the Access Control Lists.

detailed Display detailed Access Control List information. cpu Display CPU Acl Information

## DHCP

## 調試DHCP帶內

- debug dhcp message enable
- debug dhcp packet enable

## 為Service-Port Enable調試DHCP

• debug dhcp service-port enable

## 訪客存取相關問題

## 訪客WLAN

- debug mobility handoff enable
- debug pem events enable
- debug pem state enable

## 對於DHCP問題:

- debug dhcp packet enable
- debug dhcp message enable

## 對於移動連線問題:

- debug dot11 events enable
- debug dot11 mobile enable

## 若為RADIUS/AAA問題:

• debug dot1x aaa enable

## WLC高可用性問題

## AP故障轉移

## 組態問題

收集並檢查以下配置檔案:

所有相關的WLC配置檔案 — show run-config和show running-config。

#### 是否配置了AP故障切換優先順序?

每個AP主WLC(「主Cisco交換機[名稱] | IP Address]」欄位(在「AP配置」下)

每個AP輔助WLC(「輔助Cisco交換機[名稱] | IP Address]」欄位(在「AP配置」下)

每個AP第三級WLC(「第三級Cisco交換機[名稱] | IP Address]」欄位(在「AP配置」下)

WLC中相應的AP配置引數 — show ap config <AP name>。

對於快速心跳,唯一支援的AP模式是本地和h-reap(「AP模式」欄位)。

AP中相應的AP配置引數 — show capwap client config。

#### 故障轉移至意外的WLC

- show sysinfo 預期的WLC支援的最大AP數量。
- show ap summary 已加入預期WLC的AP。
- show capwap client ha 如果已啟用快速心跳,請檢查AP中的備份清單。

#### 傳輸問題

如果為AP乙太網介面啟用DHCP,它是否獲取了IP地址?使用show interface FastEthernet0。

• ping <IP地址> — 決定AP和WLC能否彼此ping通。

#### CAPWAP通訊協定

常見的WLC和AP debug命令:

- Debug CAPWAP events and state debug capwap events enable/disable
- Debug CAPWAP errors 調試capwap errors enable/disable
- Debug CAPWAP details debug capwap detail enable/disable
- Debug CAPWAP info -debug capwap info message enable/disable
- Debug CAPWAP payload debug capwap payload enable/disable
- Debug CAPWAP hexdump -debug capwap hexdump enable/disable

#### AP快速心跳特定調試命令:

• Debug fast-heartbeat - show capwap client ha

 $\blacklozenge$ 注意:有時需要網路分析器(如wireshark)輸出。

## AP優先順序

決定是否啟用AP優先順序 — show run-conf(「Network Information」(網路資訊)下的「AP Join

Priority」(AP加入優先順序)欄位)

確定WLC支援的AP的最大數量 — show sysinfo ( 「支援的AP的最大數量」)

確定已加入WLC的AP數量 — 顯示ap摘要

檢查每個AP的連線優先順序 — 顯示AP摘要(最後一列)

## 運輸商和CAPWAP問題

請參閱[AP故障切換部](https://www.cisco.com/c/zh_tw/support/docs/wireless/4400-series-wireless-lan-controllers/112064-wlc-commands.html#high_ap)分中的相應會話。

- show tech-support
- show run-config
- show running-config
- show ap config general <Cisco AP name>
- show capwap client config

## 控制器H-REAP相關問題

## H-REAP

## 控制器調試:

• debug client <MAC addr>

## AP調試:

- debug lwapp reap mgmt
- debug dot11 management msg
- debug dot11 mgmt int

## H-REAP CCKM問題

## 控制器調試:

• debug cckm detailed enable

## AP顯示/調試:

- debug lwapp reap mgmt
- debug dot11 aaa manager key
- debug lwapp reap cckm
- debug dot11 management msg
- show lwapp reap cckm

### H-REAP本地RADIUS

## 控制器調試:

- debug hreap group
- debug hreap aaa

#### AP/Show Debugs:

- debug lwapp reap
- debug lwapp client config
- show run

## Media-Stream

- debug media-stream [admission/config/errors/event/rrc] [enable/disable]
- debug bcast igmp enable 客戶端IGMP加入請求/報告消息。

Admission — 調試客戶端拒絕/解除清單問題時有用的客戶端允許調試。

事件 — 轉儲IGMP/媒體直接客戶端更新。

RRC - RRC狀態機器更新。

## 與位置相關的問題

#### <#root>

 $\ddot{\phantom{1}}$ 

**show location ?**

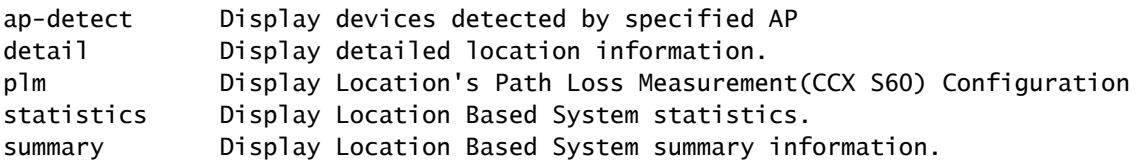

## 系統記憶體,記憶體不足問題

配置並顯示要收集的輸出

- 顯示記憶體統計資訊
- 顯示緩衝區
- 顯示進程記憶體

 $\blacklozenge$  註:如果  $_{\rm{config\,memory\,monitor\,errors\,flag}}$  設定為  $_{\rm{disable}}$ 中,可以使用以下命令上傳記憶體損壞的詳 細資訊:

- transfer upload datatype錯誤日誌
- transfer upload filename memerors.txt
- transfer upload start

## 網狀網相關問題

存在多個故障點:

- 控制器
- 網狀AP
- GUI/WLC
- 一般准則

找出故障點並找出故障元件。

將來自控制器、網狀AP的跟蹤與CLI/GUI/WLC上的可視輸出關聯起來,以查詢故障點。

如果資料包相關問題,請收集Airopeek或ethereal跟蹤以確認初步分析。

分析失敗的原因以及問題如何再現。

#### 組態

#### 觸發操作

#### 總體指南

本節旨在提供足夠多的指標以調試網狀錯誤並收集相關資訊,以便更有效地瞭解行為。鑑於不可能 在第一時間固定一個錯誤,本文檔是針對DT的一組建議,而不是規則手冊。DT可酌情附加相關調 試,以幫助進行高效學習並儘快解決錯誤。

可疑資料包丟失

收集Ethereal和Airopeek的蹤跡。

Debug命令集

## 這是一組泛型 debug 可用於獲取系統資訊的命令。

常規Show CLI:

- 顯示版本
- show capwap client rcb
- 顯示網狀狀態
- show mesh module adjacency
- show mesh channel [current]

#### 測試網格CLI:

- 測試網格鄰接關係 用於網格鄰接關係測試命令
- 測試網格線 用於MESH反串工具
- 測試網格awpp 用於網格AWPP測試命令
- 測試網格禁用 禁用特徵
- 測試網格啟用 啟用特徵
- 測試網狀轉發 用於網狀轉發測試命令
- test mesh linktest 用於測試網狀鏈路測試
- 測試網格mperf 用於MESH BW測試工具

#### 具體問題

- 任何鏈路連線問題
- 調試網狀鏈路
- 顯示網狀鄰接關係(子/父/全部)

#### 無線電:

- show controller d0, d1, ...(針對所有無線電相關問題)
- 從空氣中跟蹤(在受影響的節點之間)

介面(資料流量相關)問題:

• show int d0, d1, G0, G1, ...

## 控制器和屋頂接入點(RAP)之間的乙太網跟蹤

轉送中:

- show mesh forwarding table
- debug mesh forwarding [table/packet]
- 顯示網狀轉發鏈路
- show mesh forwarding port-state
- debug mesh forwarding port-filter

## IP地址/DHCP:

- debug ip address
- show ip int bri
- show int bvi1
- show run int bvi 1
- show mesh forwarding port-state
- 測試網狀禁用埠過濾器和ping路由器

## IP流量和DHCP:

- debug ip udp
- debug ip icmp
- debug dhcp [detail]

## 排除清單:

- debug mesh adjacency exclusion 監視排除父節點的事件。
- test mesh adjacency exclusion clear 清除當前排除清單計數器並重新啟動。

## 鄰接狀態機:

- debug mesh鄰接事件
- 調試網狀鄰接狀態
- debug mesh鄰接計時器

## 鄰接通訊:

- 調試網狀鄰接資料包
- 調試網狀鄰接消息

## 鄰接鏈路問題:

- debug mesh adjacency channel
- debug mesh鄰接鄰居
- debug mesh adjacency parent

訊雜比(SNR)變化:

• debug mesh adjacency snr

動態頻率選擇(DFS):

- debug mesh adjacency dfs
- 工作組網橋(WGB)未關聯:

收集控制器和AP上的客戶端調試。

收集WGB和父網狀AP之間的Airopeek監聽器追蹤。

WGB背後的有線使用者端無法傳遞流量。

獲取控制器上父WGB的狀態。

收集控制器、網狀AP和WGB上的調試。

收集父網狀AP和控制器之間的以太跟蹤。

無法加入AP:

- 收集控制器上的偵錯訊息 ·
- debug capwap errors enable
- debug capwap events enable

收集AP上的調試消息:

- debug capwap client event
- debug capwap client error

有關詳細資訊,請使用以下附加調試: 控制器調試:

- debug capwap detail enable
- debug capwap info enable
- debug capwap payload enable
- debug capwap hexdump enable

AP調試:

- debug capwap client config
- 偵錯 capwap 用戶端詳細資料
- debug capwap client fwd
- debug capwap client hexdump
- debug capwap client info
- debug capwap client payload
- debug capwap client reassembly

Show命令:

- show capwap client rcb 顯示無線電控制塊配置
- show capwap client config 顯示來自nvram的無線電配置

測試命令:

- 測試網格lwapp重新啟動
- 測試網狀模式網橋/本地
- 測試網狀角色rap/map
- 測試網格bgn xxxx
- 測試lwapp控制檯cli
- 測試lwapp控制器ip

反串流工具:

AP命令

<#root>

**debug mesh astools**

event -- Event debugs level -- Level of detail in debugs packet -- packet related debugs timer -- timer debugs

## 控制器

• debug mesh astools troubleshooting <MAC addr> — 滯留AP的b/g無線電MAC地址

#### AP — 未聽到信標

確保至少有一個鄰接的AP已加入控制器,並且可以偵聽孤立的AP。

Show cont0,確定當前運行的11b無線電通道。

收集所有相關的可能調試。

Mperf頻寬測量工具:

• 顯示命令

<#root>

**show mesh mperf ?**

globals --- Print configuration used to spawn objects print [all/id] --- Print active connections

Debug指令 •

<#root>

```
debug mesh mperf ?
```
bwreport -- Bandwidth output reports fds -- Multiple connection state machine multiplexing general -- All general debugs jitter -- Jitter calculations sockdata -- Socket data RX and TX timer -- Timer related

## 控制器上的NTP客戶端和時間配置問題

- debug ntp packet enable
- debug ntp low enable
- debug ntp detail enable
- 顯示時間

控制器管理埠上的以太模式捕獲。

WLC的RF元件問題

```
<#root>
```
#### >

**debug airewave-director ?**

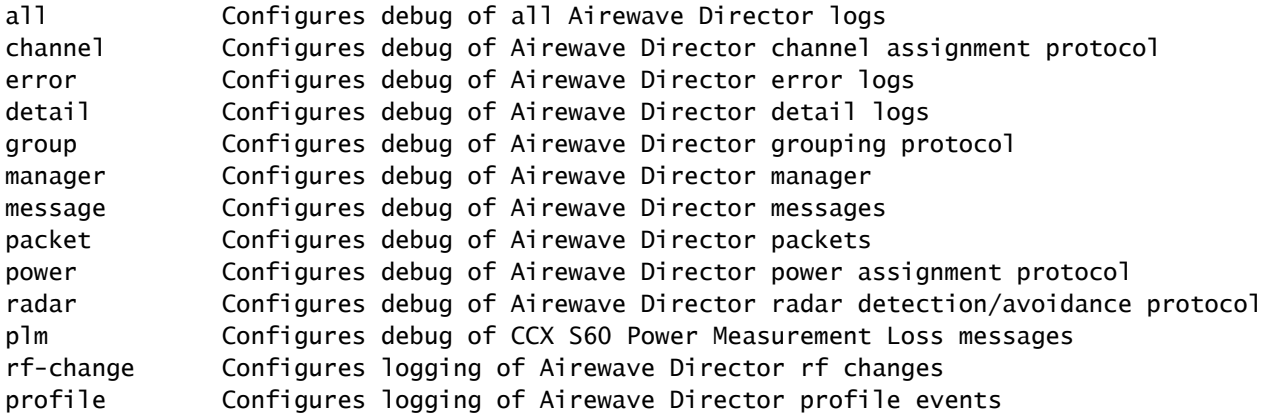

## 適用於WLC的SNMP元件

#### <#root>

>

**debug snmp ?**

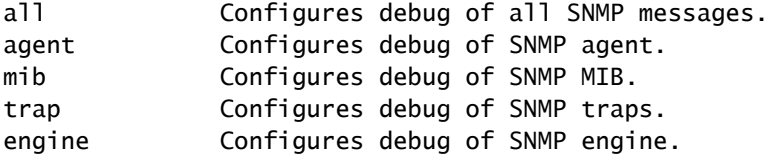

附加簡單網路管理協定(SNMP)命令,但失敗。

如果WCS指示SNMP失敗,則嘗試從MG-soft或任何其他SNMP管理器運行SNMP set/get命令。

從控制器UI或CLI檢查它是否工作。

附加CLI/控制器UI的螢幕截圖。

如果出現記憶體洩漏或CPU問題,請指出系統已啟動的時間。

#### 檢視SNMP調試,檢視是否有明顯異常。

- debug snmp mib enable  $\overrightarrow{\mathbf{B}}$  debug snmp agent enable
- • **debug snmp trap enable**

從較早的調試中配售。

## TFTP上傳/下載包含升級/降級的問題

<#root>

>

**debug transfer tftp ?**

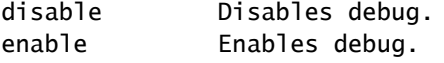

## 適用於WLC的Web GUI元件

指出出現哪個瀏覽器問題。

檢查是否存在任何Java指令碼問題。如果使用Firefox,請檢查錯誤控制檯。附加java指令碼錯誤的 螢幕截圖。Internet Explorer顯示彈出視窗。對於Firefox,請附加錯誤控制檯視窗。

如果配置失敗,請通過CLI檢查。附加CLI輸出。

將截圖附加到錯誤。

提及控制器和無線接入點平台。

如果emweb任務中發生崩潰,請檢視崩潰堆疊跟蹤。如果堆疊追蹤指示CLI,則不要使用此元件。

WLC-Webauth-Template

基本資訊

在執行webauth時確定網路的拓撲。

是在單個WLC上建立訪客設定或正常關聯,還是在完成漫遊的webauth之後?

設定了什麼型別的webauth(內部、外部、自訂或web通過)?

使用的登入頁是什麼?

下載webauth套件並提供該套件組合。

您是否啟用了secure-web?如果是,則停用,並檢視webauth是否有效。

Show命令:

- show client detail <MAC addr>
- show wlan <WLAN id>
- 顯示規則

• show custom-web all

## 偵錯

• debug mobility handoff enable

 $\blacklozenge$ 注意:如果webauth在漫遊後無法正常工作,請發出此調試。

#### 嗅探器

- WLC DS埠 這對RADIUS身份驗證問題很有幫助。
- WLC AP埠 如果在WLC和AP之間丟棄http資料包

## 空中傳輸 — 如果AP丟棄資料包

控制器XML組態相關問題和增強功能

#### XML驗證

系統啟動時出現XML驗證錯誤消息,如節點ptr\_apfCfgData.apfVAPIDData.apfVapSecurity.<any configuration data>的驗證。

## 整個XML驗證錯誤消息

在系統引導之前配置WLAN的CLI或GUI過程

在系統引導之前生成並儲存到TFTP的CLI或XML配置檔案

• show invalid-config

## 診斷通道

- debug client <MAC addr>
- debug ccxdiag all enable

## 動態通道分配

- debug airwave-director channel enable
- debug airwave-director radar enable

## TACACS+

- debug aaa tacacs enable
- show tacacs summary

WLC-Multicast-Guide

基本資訊

網路拓撲

確保組播流地址不是正在使用的應用程式的IANA保留地址。

使用的組播地址

組播流速率和資料包大小

確保配置的AP組組播地址與組播流地址不同。

WLC型號(2106、4404、4402、WiSM...)

AP型號(1131、1232、1242、1250...)

客戶端使用的無線電

客戶端的MAC地址

WLC資訊 (所有風格)

轉儲 :

- 顯示介面摘要
- debug bcast all enable
- 顯示網路摘要
- show network multicast mgid summary
- show network multicast mgid detail <mgid>
- 對於G版本及更高版本: show wlan apgroups
- 對於具有新FP代碼的TALWAR/2106:
	- 如果啟用IGMP監聽,請調試fastpath cfgtool —mcast4db.dump debug fastpath cfgtool —mcast2db.dump
	- 如果禁用IGMP監聽,請調試fastpath cfgtool —mcast2db.dump
	- 如果啟用Multicast-Unicast,請調試fastpath cfgtool —mcastrgdb.dump

AP資訊(所有型別)

轉儲:

• show lwapp mcast

- show lwapp mcast mgid all
- show lwapp mcast mgid id <mgid>
- show lwapp client traffic 四次,間隔1分鐘

#### 無線電調試:

- 1. 乙太網過載率
- 2. 無線電傳輸速率
- 3. 無線電丟棄率
- 4. 基本服務集(BSS)的節能模式
- 5. 總乙太網RX速率
- 6. 乙太網組播RX速率

例#1,運行 show int g0 | inc overrun 命令定期執行。

對於#2、#3和#4,請運行 **show cont d0 | beg queues** 命令定期執行。檢視每個隊列的傳送/丟棄計數。

例如,#3運行 show int d0 | inc output drop 命令定期執行。

例#5,運行 **show cont g0 | inc RX count** 命令定期執行。

例#6,運行 **show cont g0 | inc multicast** 命令定期執行。第一行顯示RX組播/廣播。

若要取得封包速率,請每10秒執行一次命令,將差異除以10。 如果在Mcast隊列上傳送大量資料包 (對於BSS),則BSS處於節能模式。省電BSS的最大多點傳送封包速率相對較低。這是一個眾所 周知的問題。

#### 交換器資訊

使用以下命令檢查交換機版本: **show version** 指令。交換機可以採用「高級ip base」版本(例如Cisco IOS®軟體、C3750軟體[C3750-ADVIPSERVICESK9-M]、版本12.2(40)SE和發行版軟體(fc3)。[映 像:c3750-advipservicesk9-mz.122-40.SE.bin])。「ip base」版本在路由VLAN間組播流量時遇到 問題。

ー些調試:

- 檢查是否已啟用組播路由。(「show run」可以包括「ip multicast-routing distributed」)
- 檢查是否將「ip pim sparse-dense-mode」配置新增到配置的VLAN中。
- show ip igmp group

## 監聽器擷取

• WLAN的DS介面

- WLC的管理介面
- AP所連線的Ap-Mgr(僅當mcast src為無線時需要)
- AP的乙太網介面
- 在空中

#### 監聽器擷取分析

#### 組播源是有線端

- 檢查封包是否到達DS介面上的WLC。
- 檢查LWAPP封裝的組播資料包是否在管理介面上傳送。封包必須具有:
	- 外部ip dst addr =配置的ap組組播地址
	- udp dst埠= 12224
- 檢查AP的乙太網入口是否顯示「b」中看到的資料包。
- 檢查廣播流資料包是否出現在空中。

組播源為無線端

- 檢查ap-mgr intf是否收到LWAPP封裝的資料包。在這裡,LWAPP是單播。
- 檢查是否從DS intf傳送了組播資料包。
- 檢查LWAPP封裝的組播資料包是否在管理介面上傳送。封包必須具有:
	- 外部ip dst addr =配置的ap組組播地址
	- udp dst埠= 12224
- 檢查AP的乙太網入口是否顯示「b」中看到的資料包。
- 檢查廣播流資料包是否出現在空中。

#### WiSM的交換機配置檢查

- 使用無線服務模組(WiSM)時,請檢查您是否遇到這一模組後一節中提到的相同問題。
- 思科錯誤ID CSCsi48453

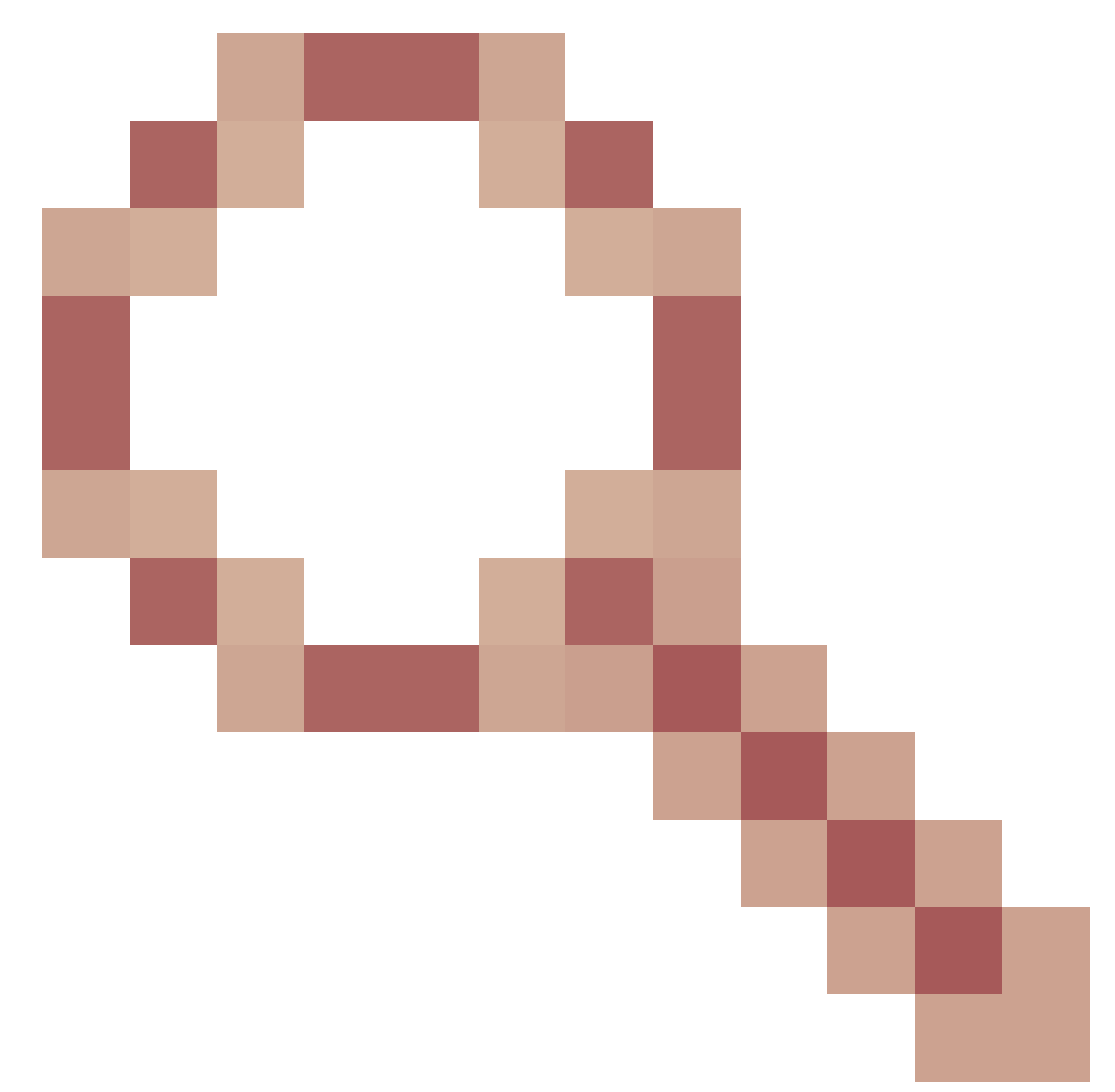

- CAT6k不會在L3模式下將組播流量轉發到WISM。

- 症狀 例如,當兩台主機位於不同的VLAN中時,組播流量不會在第3層模式下通過WiSM卡 從有線主機流向無線主機。只有第一個封包成功到達。此後,流量停止。
- 條件 僅當組播複製模式為輸出時,流量才停止。
- 解決方法 解決方法是使用 **mls ip multicast replication-mode ingress** 指令。流量在輸入模式下正常傳 輸。驗證它是否使用相同的 show mls ip multicast capability 指令。

進一步問題描述 — 問題出現在CAT6k和WiSM中。從無線主機到有線主機的組播流量可以正常工作 ,即使在L3中也是如此。此外,通過WiSM卡從有線主機流向無線主機的組播流量在L2模式下工作 正常。

## WLC-QoS指南

## 最小調試

獲取 show run-config 從移動組中的所有裝置。

發生問題時,請捕獲以下調試:

- debug aaa all enable
- debug pem state enable
- debug pem events enable
- debug mobility handoff enable
- debug dot11 mobile enable
- debug dot11 state enable

在有問題的AP/電話/聽筒附近獲取Airopeek或AirMagnet跟蹤。

獲取交換機DS埠、AP上游交換機和SpectraLink語音優先順序(SVP)的Ethereal或Etherpeek捕獲。

CallControl(SIP分類)調試

## 問題

是作業階段啟始通訊協定(SIP)使用者端嗎?

使用哪個IP PBX\sip伺服器?

它是否表明它在給定SIP伺服器上註冊?

7921是否按預期工作,只有SIP客戶端出現問題?

## WLC資訊

- show wlan summary [wlan #]
- debug call-control all
- 調試呼叫控制事件
- 顯示呼叫控制錯誤
- 顯示呼叫控制呼叫

## AP資訊

- debug dot11 cc details
- debug dot11 cc errors
- debug dot11 cc events
- show lwapp client call-info mac ( 有問題的客戶端的MAC地址)

## 基於負載的准入控制和語音度量

要回答的問題

在無線電裝置a和b上都會發生這種情況嗎?

當呼叫被拒絕時,通道利用率值是多少?

這僅適用於7921電話還是也適用於7921電話?如果是,電話是什麼?如果沒有,是否可以在另一個 TSPEC電話上嘗試此操作?

這是使用11n還是常規AP?

您是否使用控制器間移動?

TSPEC電話是否可用?

它是否執行UAPSD?

在2006或4100個平台中可複製嗎?

是遮蔽室環境嗎?

是否存在拒絕呼叫的特殊條件?

適用於LBCAC的WLC上的Debug和Show命令

- debug cac all enable
- show 802.11a/b/g
- show wlan <wlan id>
- show ap stats 802.11a/b/g <ap-name>
- show ap auto-rf 802.11a/b/g <ap-name>

#### 為LBCAC調試AP

- debug dot11 cac unit
- debug dot11 cac metrics
- debug dot11 cac events

#### 語音指標

#### 空中和有線監聽器捕獲

#### 檢查UP6流量是否持續生成。

確保WLAN具有正確的QoS配置檔案和Wi-Fi多媒體(WMM)策略。

LBCAC的大部分問題都適用於語音指標。

在WLC上調試和顯示用於語音度量的命令:

- show 802.11a/b/g o show wlan <wlan id>
- show ap stats 802.11a/b/g <ap-name>
- show ap stats 802.11a/b/g <ap-name> tsm
- show client tsm 802.11a/b/g <client-mac> <AP mac>
- debug iapp packet enable o debug iapp error enable
- debug iapp all enable o debug client <client mac>

## 在AP上調試語音指標:

- debug dot11 tsm
- debug lwapp client voice-metrics

## WI C-I icense-Guide

## 要在控制器上收集的調試

- 控制檯輸出
- msglog

## ARP問題

## 要在控制器上收集的調試

• debug arp all enable

## 網路問題

要在控制器上收集的調試

- debug packet logging enable
- dump-low-level-debug

## 接入點問題

## IAPP

- 顯示wgb摘要
- show wgb detail <wgb mac>

## WGB關聯問題

- debug dot11 mobile enable
- debug dot11 state enable
- debug pem events enable
- debug pem state enable
- debug iapp all enable

## WGB或有線客戶端未獲取DHCP地址

- debug dhcp packet enable
- debug dhcp message enable

## WGB或有線客戶端使用靜態IP地址,但IP地址不會顯示在控制器上

- debug dot11 mobile enable
- debug dot11 state enable

## AP使用者名稱密碼

## 要在AP上收集的調試

• debug lwapp client config

## 要捕獲的捕獲

• 不適用。

配置並顯示要收集的輸出

• config ap mgmtuser

## 客戶端連線問題

## 客戶端調試

• debug client <MAC addr>

## 控制器不喜歡關聯請求

## 封包捕獲

設定AP的通道上的Airopeek捕獲。建議避免過濾,因為可能會丟失信標和探測請求/響應資料包。確 保在連線結束時捕獲事件。

如果使用者端沒有連線,請從提示要求擷取整個事件,直到作業階段結束(例如傳送deauth和狀態

#### 碼為非0的關聯回應)。

提供客戶端和AP MAC地址。

註:AP MAC是基本無線電MAC + WLAN-ID。

配置並顯示要在控制器上收集的輸出

- show sysinfo WLC的版本詳細資訊
- show wlan x 針對受影響的WLAN位於WLC上
- show run-config —of WLC
- show debug
- show msglog
- show tech-support 的WLC(最好有,但無必要)

客戶端詳細資訊

客戶端硬體 — 請求方軟體詳細資訊,如版本和軟體名稱(例如ADU或Odyssey)

客戶端OS — 如果是Windows,請提供客戶端系統配置,請轉到程式>附件>系統工具>系統資訊。

RADIUS伺服器詳細資訊

提供RADIUS伺服器型別(SBR、Cisco ACS、Linux等)和組態(如果適用)。

客戶端不響應EAP請求

請參見[Controller Does Not Like the Association Request](https://www.cisco.com/c/zh_tw/support/docs/wireless/4400-series-wireless-lan-controllers/112064-wlc-commands.html#anc134)部分。

EAP身份驗證未通過

請參見[Controller Does Not Like the Association Request](https://www.cisco.com/c/zh_tw/support/docs/wireless/4400-series-wireless-lan-controllers/112064-wlc-commands.html#anc134)部分。

來自客戶端的DHCP請求失敗

請參見<u>[Controller Does Not Like the Association Request](https://www.cisco.com/c/zh_tw/support/docs/wireless/4400-series-wireless-lan-controllers/112064-wlc-commands.html#anc134)</u>部分。

EAPOL交換未通過

請參見[Controller Does Not Like the Association Request](https://www.cisco.com/c/zh_tw/support/docs/wireless/4400-series-wireless-lan-controllers/112064-wlc-commands.html#anc134)部分。

CCKM漫遊失敗

#### 要收集的調試

大多數調試與前面的「客戶端連線問題[」部分相同](https://www.cisco.com/c/zh_tw/support/docs/wireless/4400-series-wireless-lan-controllers/112064-wlc-commands.html#client)。但是,這些新調試在CCKM調試中有更多幫助 。5.0及更新版本提供此debug命令:

• debug cckm enable

- show pmk-cache <client mac> 在目標控制器上
- show client details <client mac> 客戶端在舊AP上連線時
- debug cckm enable

 $\blacklozenge$ 注意:這些調試或其他調試必須在發出後開啟  $_{\rm{debug\, client}}$ 

.這是因為 debug client

命令將禁用所有以前的調試。

#### 要捕獲的捕獲

確保在目標AP所在的通道上捕獲。例如,您要捕獲客戶端和目標AP之間的所有管理資料包。如需 詳細[資訊,請參閱控制器不喜歡](https://www.cisco.com/c/zh_tw/support/docs/wireless/4400-series-wireless-lan-controllers/112064-wlc-commands.html#noassociation)關聯要求一節。

配置並顯示要在控制器上收集的輸出

請參閱[Controller Does Not Like the Association Request](https://www.cisco.com/c/zh_tw/support/docs/wireless/4400-series-wireless-lan-controllers/112064-wlc-commands.html#anc134)部分,然後發出以下命令:

- show pmk-cache <client mac> 在目標控制器上
- show client details <client mac> 客戶端在舊AP上連線時

客戶端詳細資訊

請參見[Controller Does Not Like the Association Request](https://www.cisco.com/c/zh_tw/support/docs/wireless/4400-series-wireless-lan-controllers/112064-wlc-commands.html#anc134)部分。

PMKID快取失敗

檢查客戶端是否支援機會金鑰快取(OKC)。

註意:OKC與802.11I中指定的主動金鑰快取(PKC)不同。WLC僅支援OKC。

#### 要捕獲的捕獲

確保在目標AP所在的通道上捕獲。例如,您要捕獲客戶端和目標AP之間的所有管理資料包。

#### 配置並顯示要在控制器上收集的輸出

請參閱[Controller Does Not Like the Association Request](https://www.cisco.com/c/zh_tw/support/docs/wireless/4400-series-wireless-lan-controllers/112064-wlc-commands.html#anc134)部分,然後發出以下命令:

- show pmk-cache <client mac> 在目標控制器上
- show client details <client mac> 客戶端在舊AP上連線時

## Reauth問題

要捕獲的捕獲

不適用。

配置並顯示要在控制器上收集的輸出

請參閱[Controller Does Not Like the Association Request](https://www.cisco.com/c/zh_tw/support/docs/wireless/4400-series-wireless-lan-controllers/112064-wlc-commands.html#anc134)部分,然後發出以下命令:

- show radius summary
- show client details <client mac>
- show pmk-cache <client mac>

802.11R(快速轉換)漫遊無法正常工作

#### 要收集的調試

- debug client <client mac>
- debug ft events enable
- debug ft keys enable

 $\blacklozenge$ 注意:在發出debug client <client mac>命令後,必須開啟這些調試或任何其他調試命令。這 是因為使用debug client <mac>指令會導致停用所有之前的偵錯。

#### 要捕獲的捕獲

當您在空中漫遊時,請在目標AP所在的通道上收集Airopeek捕獲。例如,您想要擷取所有 802.11auth FT req/resp訊框和reassociation req/resp。

當您在DS上漫遊時,在源AP所在的通道上收集Airopeek捕獲。例如,如果要捕獲重新關聯請求/響 應幀。您還希望在源AP的通道上捕獲操作幀的FT請求/響應。

 $\blacklozenge$ 註:建議使來源和目的地AP保持在同一通道中,以便調試802.11R漫遊問題。這樣,您就可 以在單個捕獲檔案中捕獲FT請求/響應和重新關聯請求/響應。

#### 配置並顯示要在控制器上收集的輸出

請參閱[Controller Does Not Like the Association Request](https://www.cisco.com/c/zh_tw/support/docs/wireless/4400-series-wireless-lan-controllers/112064-wlc-commands.html#anc134)部分,然後發出以下命令:

- show pmk-cache <client mac> 在目標控制器和源控制器上
- show client details <client mac>。 — 客戶端在舊AP上連線時
- show mobility summary 獲取移動域ID

## 客戶端詳細資訊

目前,只有WGB是已知的802.11R客戶端。

## 控制器間移動

#### 要收集的調試

- debug client <client mac> 在兩個WLC上
- debug mobility handoff enable 在兩個WLC上 (記住順序: 始終先啟用調試客戶端。)
- debug pem state enable
- Eping <ip>
- Mping <ip>

如果移動控制路徑或資料啟動關閉,則開啟 debug mobility keepalive enable (記下兩個控制器上的軟體版 本)。

如果ARP不起作用,請開啟 debug arp all enable 兩台裝置上的IP地址。

如果DHCP不起作用,則開啟 debug dhcp message enable 和 debug dhcp packet enable 兩台裝置上的IP地址。

如果客戶端在一段時間後連線,請跟蹤連線所花費的時間。

#### 要捕獲的捕獲

按漫遊型別(例如CCKM、PMKID或TGR)進行捕獲。

配置並顯示要收集的輸出

請參閱[Controller Does Not Like the Association Request](https://www.cisco.com/c/zh_tw/support/docs/wireless/4400-series-wireless-lan-controllers/112064-wlc-commands.html#anc134)部分,然後發出以下命令:

- show pmk-cache <client mac> 在目標控制器上
- show client details <client mac> 客戶端在舊AP上連線時
- show mobility summary 在兩個WLC上

#### 客戶端詳細資訊

請參閱特定漫遊型別,例如CCKM、PMKID或TGR。

## 禁用調試

要禁用所有調試消息,請使用 debug disable-all 指令。

或者,您也可以使用 debug 命令和disable關鍵字:

debug capwap events disable

# 相關資訊

- [瞭解Catalyst 9800無線LAN控制器上的無線偵錯和日誌收集](http://%20https://www.cisco.com/c/zh_tw/support/docs/wireless/catalyst-9800-series-wireless-controllers/213949-wireless-debugging-and-log-collection-on.html)
- [思科技術支援與下載](https://www.cisco.com/c/zh_tw/support/index.html?referring_site=bodynav)

## 關於此翻譯

思科已使用電腦和人工技術翻譯本文件,讓全世界的使用者能夠以自己的語言理解支援內容。請注 意,即使是最佳機器翻譯,也不如專業譯者翻譯的內容準確。Cisco Systems, Inc. 對這些翻譯的準 確度概不負責,並建議一律查看原始英文文件(提供連結)。